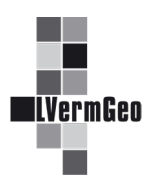

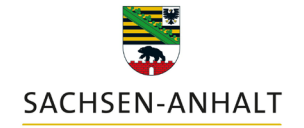

#moderndenken

## **Informationen zu Bodenordnungsverfahren (BOV)** Stand: 03/2024

Im Geodatendienst besteht die Möglichkeit, Informationen zu Bodenordnungsverfahren (BOV) inklusive einer Visualisierung zu erhalten. Die Grundlage der zusätzlichen Informationen sind die Eintragungen im Objekt "AX\_BauRaumOderBodenordnungsrecht" (71008) des Fachverfahrens ALKIS®.

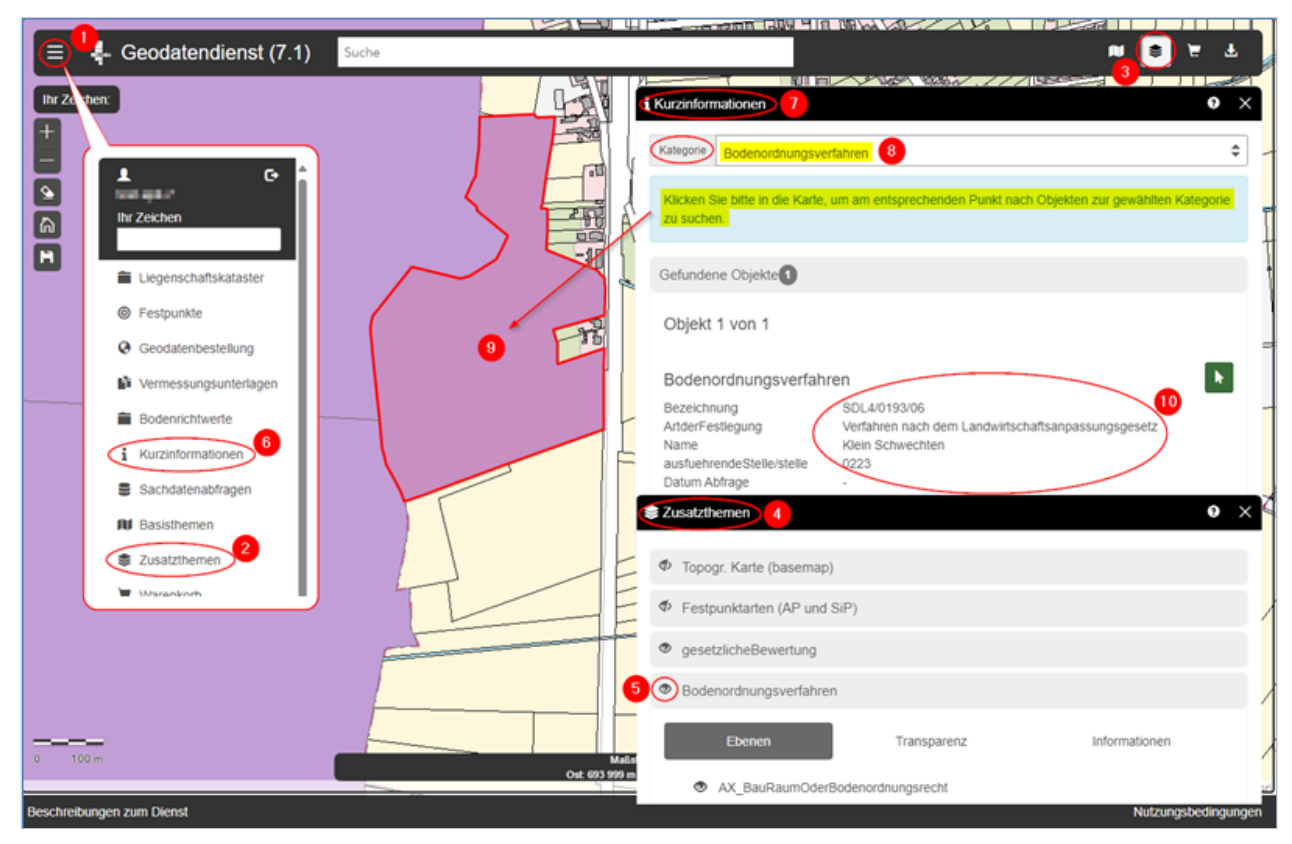

## **1. Wegbeschreibung der Bildschirmvisualisierung**

Über die Zusatzthemen können die Informationen zu Bodenordnungsverfahren (BOV) im Geodatendienst eingeblendet werden. Dazu ist entweder unter dem Menü (1) das Werkzeug "Zusatzthemen" (2) oder über den Schnellzugriff das entsprechende Symbol (3) aufzurufen.

Im Dialogfenster öffnet sich das Werkzeug "Zusatzthemen" (4) mit allen möglichen Themen. Diese sind zunächst deaktiviert und können über das Augen-Symbol (5) eingeschaltet werden. Beim Klicken auf ein Thema öffnet sich ein Container mit einem Dialogbereich. Im Kartenfenster werden die Bodenordnungsverfahren farblich hervorgehoben.

## **2. Wegbeschreibung der Abfrage von Kurzinformationen**

Über das Werkzeug "Kurzinformationen" (6) öffnet sich der entsprechende Dialogbereich (7) und über die Auswahl der Kategorie (8) wird "Bodenordnungsverfahren" ausgewählt. Anschließend wird mit einem Klick in der Karte das gewünschte eingefärbte Objekt (9) ausgewählt und im Dialogbereich werden die Kurzinformationen zum gewählten Bodenordnungsverfahren (10) angezeigt.